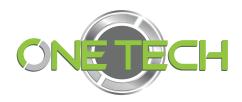

# Face recognition terminal system

**User Manual** 

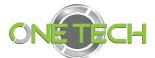

# Content

| CHA | APTER1 | INTRODUCTION                                                  | 4  |
|-----|--------|---------------------------------------------------------------|----|
| 1.  | Doc    | UMENT DESCRIPTION                                             | 4  |
| 2.  | Use    | RANGE                                                         | 4  |
| CHA | APTER2 | PRODUCT INSTRUCTIONS                                          | 4  |
| 1.  | Sys    | FEM FUNCTION DESCRIPTION                                      | 4  |
|     | 1.1    | Human-computer interaction                                    | 4  |
|     | 1.2    | Initial function settings                                     | 12 |
|     | 1.3    | Face recognition system parameter settings                    | 14 |
| 2.  | FACI   | E RECOGNITION SYSTEM PARAMETER SETTING INTERFACE              | 15 |
|     | 2.1    | Device Information                                            | 15 |
|     | 2.2    | Time setting                                                  | 16 |
|     | 2.3    | Standby display settings                                      | 17 |
|     | 2.4    | General settings                                              | 18 |
|     | 2.5    | Face recognition settings                                     | 20 |
|     | 2.6    | Temperature detection                                         | 25 |
|     | 2.7    | Personnel management                                          | 26 |
|     | 2.8    | Data management                                               | 31 |
|     | 2.9    | Equipment rules                                               | 32 |
|     | 2.10   | Network settings                                              | 34 |
|     | 2.11   | Access control settings                                       | 38 |
|     | 2.12   | Open the door                                                 | 39 |
|     | 2.13   | Shut down and restart or return to the Android main interface | 40 |
|     | 2.14   | Firmware upgrade                                              | 41 |
|     | 2.15   | Password management                                           | 41 |
|     | 2.16   | Used capacity                                                 | 42 |
|     | 2.17   | Restore factory settings reset                                | 43 |

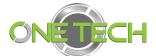

# **Chapter1 Introduction**

#### 1. Document description

This document is a user's manual for face recognition software.

Thank you very much for using our products. We will be happy to provide you with the best service.

This manual may contain technical inaccuracies or typographical errors.

The content of this manual will be updated regularly, and the updated content will be added in new versions of this manual.

We may improve or update the products or programs described in this manual at any time.

#### 2. Use range

This document is intended to help users understand the use of product features.

# **Chapter2 Product instructions**

## 1. System function description

The function of the face recognition system is divided into two parts: human-machine interaction and management module. When the customer uses it, only the human-machine interaction interface is displayed, and the background management can be entered only after being verified by the administrator.

#### 1.1 Human-computer interaction

1. The main UI face-swipe interface is shown in Figure 1, UI1 (the default UI), and UI2 is shown in Figure 2, which only shows the results after the camera captures the video and compares!

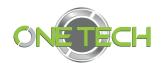

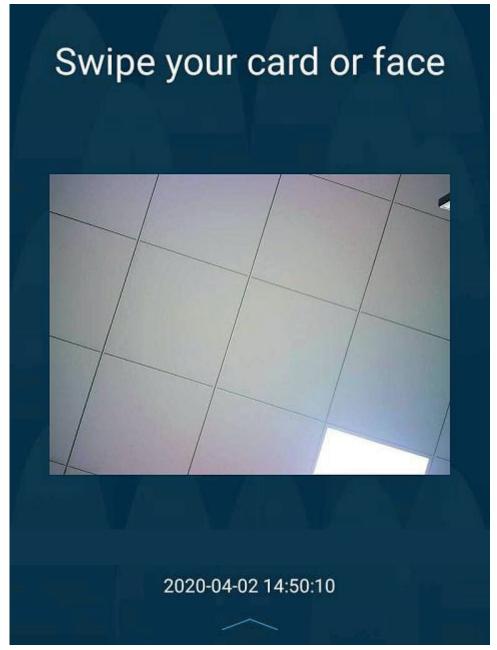

Figure 1

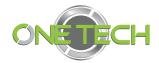

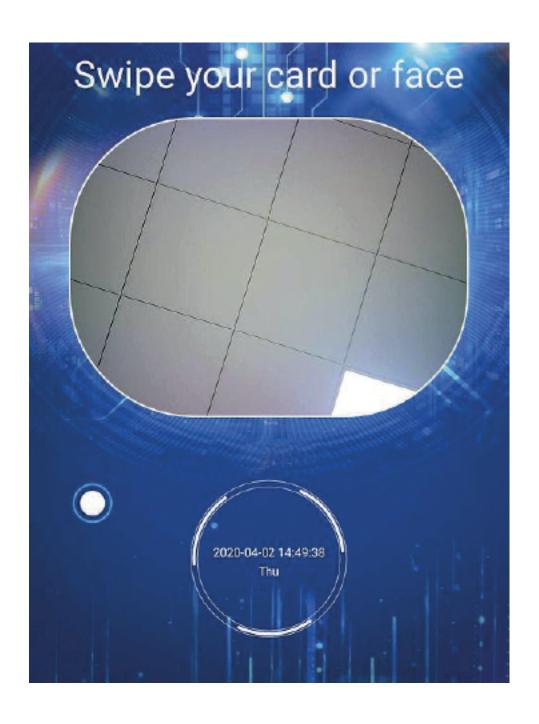

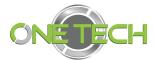

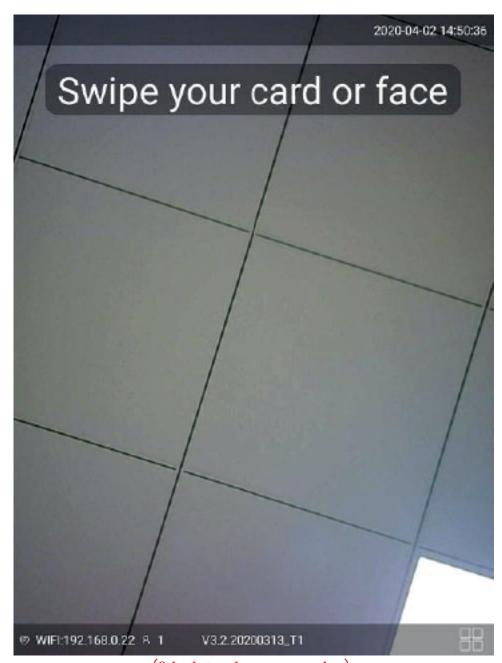

(8-inch touch screen version)

2. Operation display of quick icon bar at the bottom of UI1 and function introduction of quick icons, as shown in Figure 3 and Figure 4

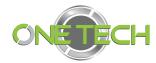

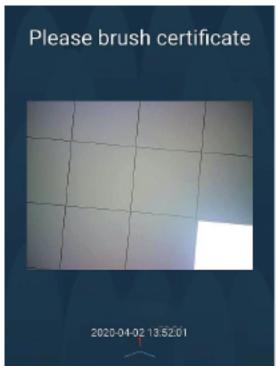

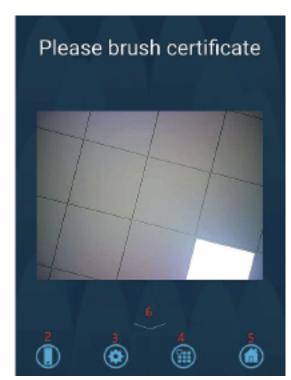

Figure 1 Figure 2

3. The operation display of the quick icon bar at the bottom of UI2 and the function introduction of quick icons are shown in Figure 5 and Figure 6:

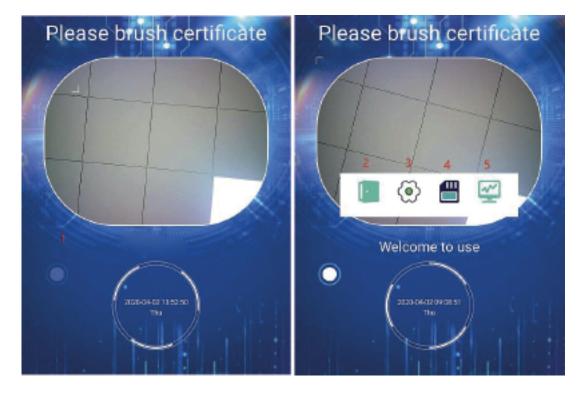

Figure 3 Figure 4

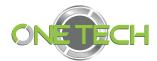

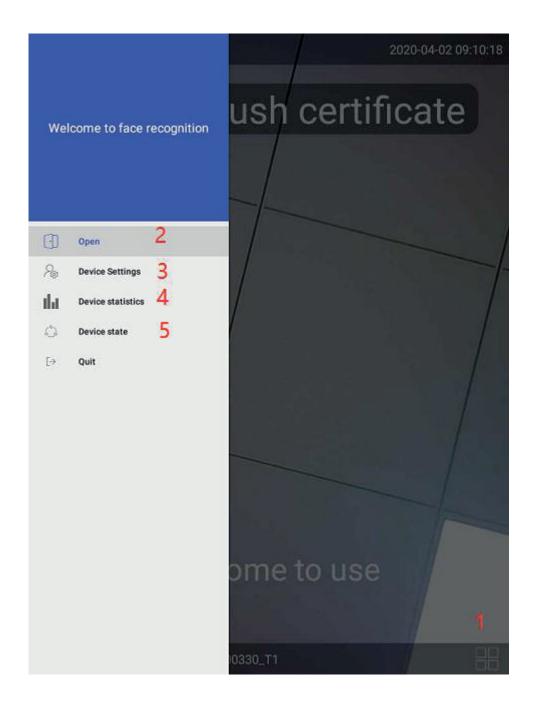

- ① Click in this area to display the shortcut icon at the bottom.
- ② Click to enter the password, the password is correct to open the door, as shown in Figure 4, long press the pop-up password box to return to the desktop, as shown in Figure 5.

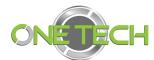

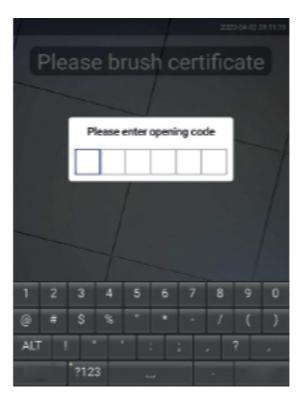

Figure 5

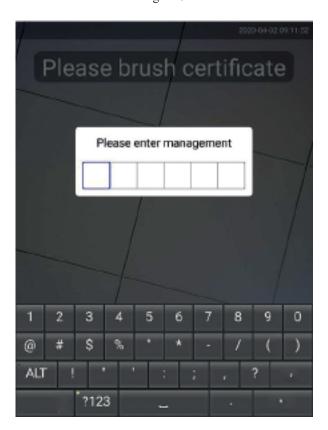

Figure 6

3 Administrator password setting button. After clicking, enter the management password to enter the setting management interface. Initial default password (111111),

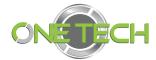

users can change the initial administrator password after login, as shown in Figure 6.

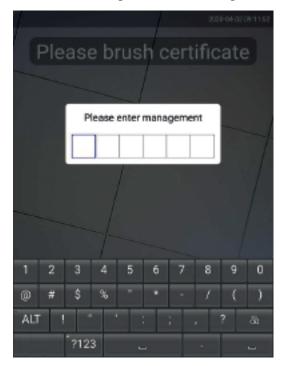

Figure 7

4 People flow statistics button, you can view the statistics of current day and month respectively, the types are divided into 1: 1 and 1: N, click to switch to view, as shown in Figure 7.

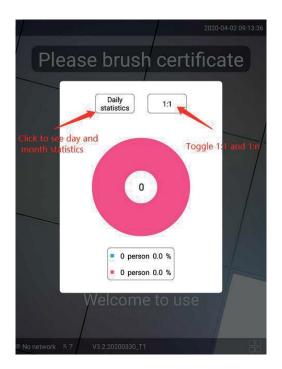

Figure 8

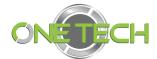

⑤ Run status button, you can view the device number, IP address, verification mode and fill light brightness.

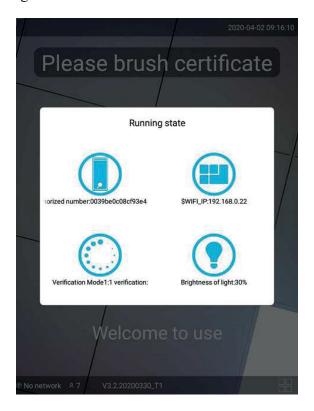

Figure 9

## 1.2 Initial function settings

#### 1.Device activation

Follow the activation wizard to complete the settings of the device's working mode, network, initial password and other information.

#### 2. Recognition mode setting

The device provides multiple usage modes, and different scenarios correspond to different usage mode requirements. Such as ID card, IC / ID card, 1: N identification, intelligent verification mode, etc. After setting the recognition mode, you can modify it in the background management.

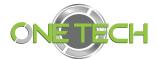

#### **Select Verification Mode**

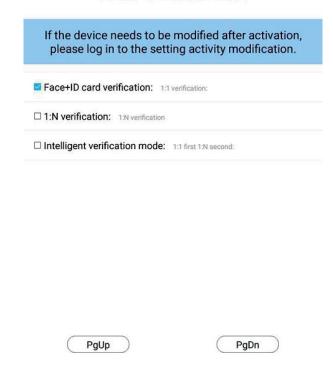

Figure 10

#### 3.Initial password setting.

Set the administrator password and confirm activation. After setting the password, you can modify it in administrator.

#### Set the initial password

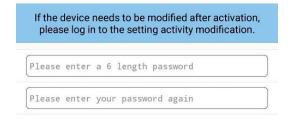

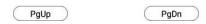

Figure 11

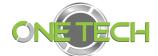

#### 1.3 Face recognition system parameter settings

- 1. Device information: View basic information about the device, such as the device name, SN number, and MAC address.
- 2. Time setting: Set the local time and date of the device, and automatically synchronize the time with the server after networking.
- 3. Display settings: Set display adjustments for device advertising words, fill light, screen, etc.
- 4. Sound settings: Set the volume of the device.
- 5. Face recognition settings: Set the device's authentication mode, presence or absence of living body, resolution, recognition distance, threshold, etc.
- 6. Personnel management: manage and compare personnel information, and can store personnel information individually or in batches.
- 7. Data management: Manage identification records, query and export all record information.
- 8. Equipment rules: Set equipment rules and personnel rules.
- 9. Network settings: Set the network address of the device, which can be filled in manually or obtained automatically.
- 10. Access control setting: Set Wiegand mode, as well as access control time and fill light time interval, you can manually open the door to release.
- 11. Log information: log information query, etc.
- 12. Shutdown and restart: Turn off the device or restart the device.
- 13. Firmware upgrade: Set the upgrade method of the device, which can be upgraded automatically or manually.
- 14. Password management: Set the administrator password.
- 15. Capacity: View device storage space, capacity used, etc.
- 16. Restore factory settings: Restore the default factory settings. (Restoring the default factory settings will delete all data).

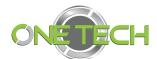

## 2. Face recognition system parameter setting interface

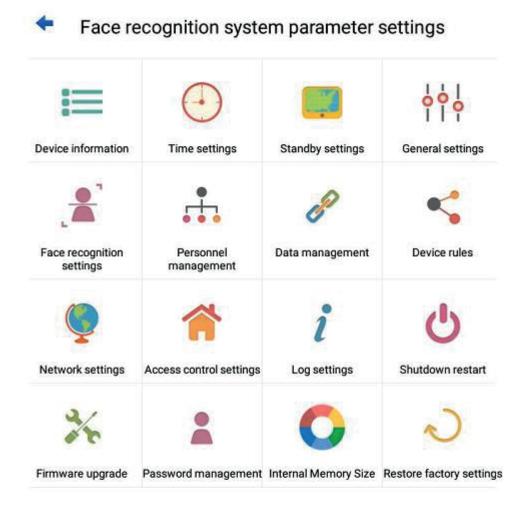

Figure 12

#### 2.1 Device Information

You can view the basic information of the device, the entrance and exit settings, and the device location settings, as shown in Figure 15:

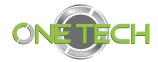

| +                 | Device information |                   |
|-------------------|--------------------|-------------------|
| Device Name       |                    |                   |
| Device Model      |                    |                   |
| Serial Number     |                    | 0039be0c08cf93e4  |
| Version Number    |                    | V3.2.20200330_T1  |
| Algorithm Version |                    | V2.0+V3.0         |
| MAC Address       |                    | 28:ed:e0:75:e8:20 |
| Manufacturer      |                    | One Tech          |
| Device Type       |                    | Entry -           |
| Device Location   |                    | please enter      |

Figure 13

## 2.2 Time setting

Set the local time and date of the device, and automatically synchronize the time with the server after networking. And turn on or off the restart setting at 3 am every day (factory, recommended to be on by default), as shown in Figure 16:

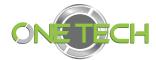

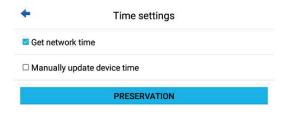

Figure 14

Set the time Click the red box to set the time. After setting the time, the save takes effect, as shown in Figure 17:

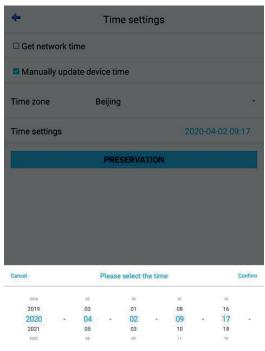

Figure 15

# 2.3 Standby display settings

Switch for standby mode. Standby time, loop playback switch, carousel time setting,

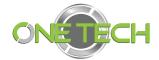

switching between standby display of picture or video, options for importing pictures and videos, as shown in Figure 18:

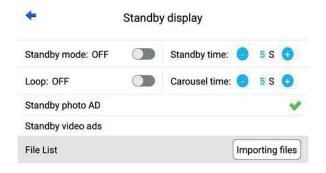

Figure 16

## 2.4 General settings

Set the main interface screen display information, the theme wallpaper can set the UI style as shown in Figure 20, the system language settings are Chinese and English, the screen is equipped with 5 inch and 8 inch options, verification information full name display switch, fill light intelligent adjustment switch, Fill light brightness adjustment range  $0 \sim 100$ , fill light 2 brightness adjustment range  $0 \sim 100$ , screen brightness adjustment  $0 \sim 100$ , sound switch, sound size adjustment range  $0 \sim 100$ , verification success tone and verification failure tone setting, Finally submit the save button. As shown in Figure 19:

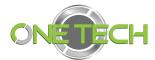

| ← General s                      | al settings             |  |
|----------------------------------|-------------------------|--|
| Display Show:                    | Welcome to use          |  |
| Theme                            | UI3 >                   |  |
| System language:                 | English (United States) |  |
| font color: WHITE                | •                       |  |
| Show full names: ON              |                         |  |
| Light intelligent regulation: ON |                         |  |
| Volume:                          | 9 0                     |  |
| Verification success tone:       | Verified successfully   |  |
| Verification failure tone:       | Verified failed         |  |

#### **PRESERVATION**

Figure 17

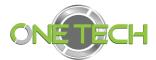

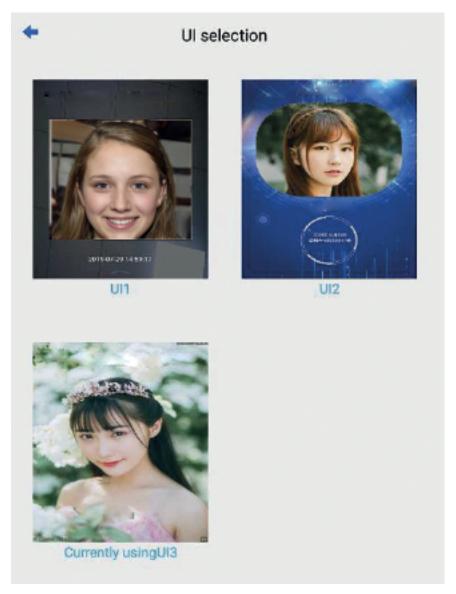

Figure 18

## 2.5 Face recognition settings

According to the requirements of the security level, different scenarios are selected, and the threshold, resolution, and recognition distance settings are set respectively.

#### 1: N verification mode introduction:

The factory default 1: N threshold is 75, which can be adjusted according to the actual environment. Smart\_5\_ is on. Parameter 5 is the small compensation adjustment for the threshold within the system time of 19: 00: 0-5: 00: 00.

Considering the security level, the threshold setting is recommended for all indoors: 85-90, semi-outdoor recommended 80-88, outdoor recommended 75-85, as shown in Figure 20-21:

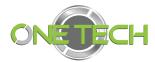

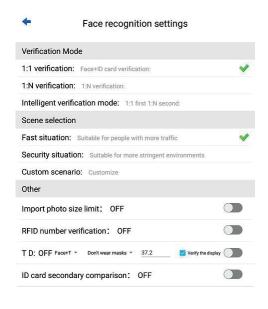

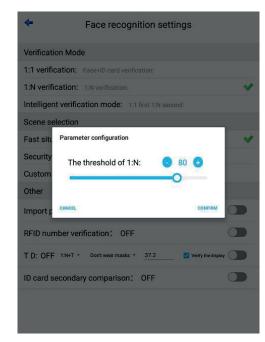

Figure 19 Figure 20

#### 1: 1 ID card verification mode introduction:1:

1: 1 authentication mode parameter configuration, according to the factory default settings, if you need to adjust, please set according to the age of the ID card, as shown in Figure 22:1:

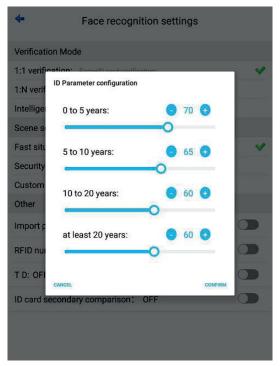

Figure 21

Introduction of other parameters: (Identify speed setting items)

Note: Face quality defaults to 50 and face reliability defaults to 51. Other parameters

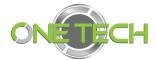

#### remain the default. Non-technical personnel must not modify them.

- a. Failed filtering times: To report how many times the recognition has failed, the recognition failure will be broadcast to prevent strangers from continuously reporting failure. The recommended setting is: 3.
- b. Same-person filtering time: How long does it take to re-identify after the same person is successfully identified? Prevent whitelisted people from continuously reporting success tips. The recommended setting is: 3000.

The default settings are shown in Figure 23:

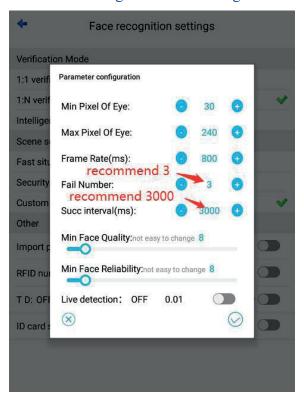

Figure 22

c. Import photo size limitation, as shown in Figure

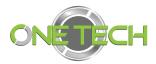

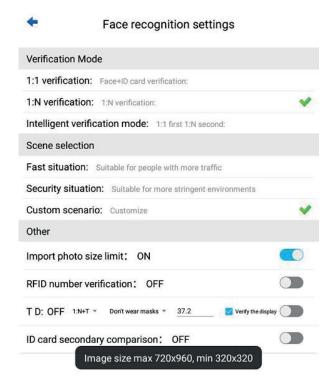

Figure 23

d. RFID card number verification, as shown in Figure 25:

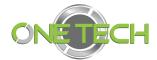

# Face recognition settings

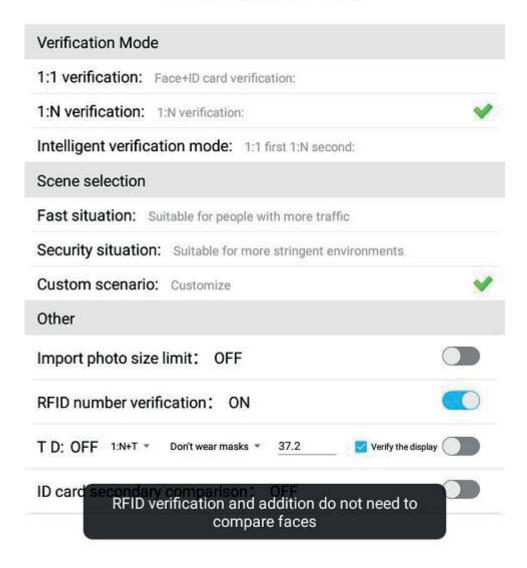

Figure 24

Second comparison of ID cards, as shown in Figure 26-27

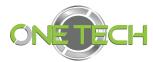

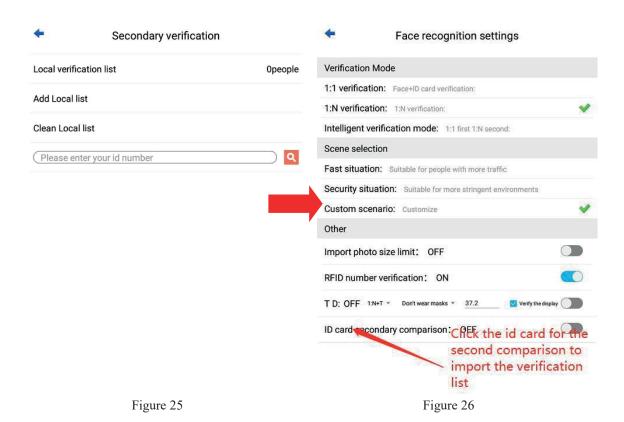

## 2.6 Temperature detection

Body temperature detection is default face + T, face + T represents pure temperature measurement mode, there is no need to compare the human face, as long as you are detected as an individual, the temperature will be measured, 1: N + T represents 1: N temperature measurement, you need to enter the personnel to Temperature measurement, 1: 1 + T is a combination of person and witness temperature measurement requires ID card temperature measurement. Wearing a mask and not wearing a mask, as the name implies. And this 37.2 is that the highest temperature through the body temperature detection is that the fever is higher than this temperature, which is a fever, and if the verification prompt is checked, it will prompt you to be normal or abnormal, otherwise, it will not remind.

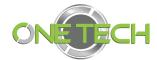

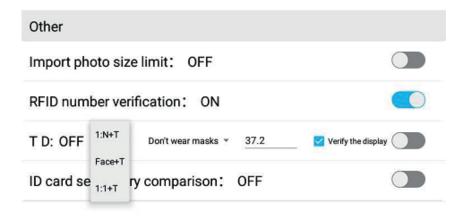

## 2.7 Personnel management

Management and comparison of personnel information, which can be added individually, batch imported by USB disk, and delivered personnel in the background, as shown in Figure 28:

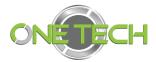

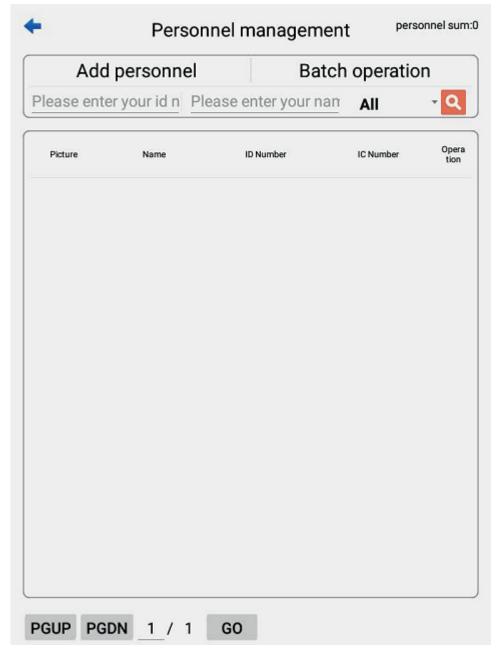

Figure 27

Click Add Person to enter personnel information individually, enter the basic information of the personnel as prompted, and save it, as shown below:

Note: Taking photos can be collected through the camera on-site to enter photos; After taking a photo, you can copy the photo of the person through a USB flash drive, and then enter the photo.

Name and ID number are required: The IC card number is: 8 digits, 0-9, A-F. The default is Wiegand 34 output.

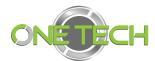

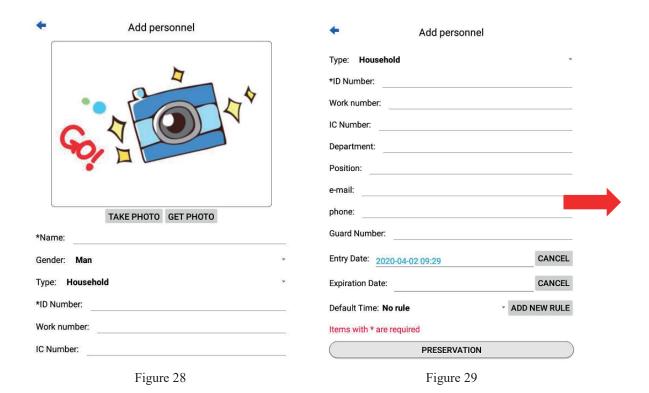

Click batch operation to import multiple personnel pictures and personnel information at one time through the USB flash drive, as shown in Figure 31:

Note: Please refer to "Instructions for Importing Personnel Pictures and Personnel Information Templates from a USB Flash Drive".

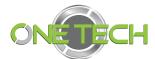

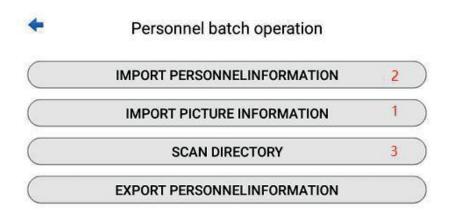

- 1: Import image folder
- 2: Import personnel information
- 3: Click scan directory
- 1 -> 2 -> 3

Figure 30

Import personnel information as shown in Figure 32-33:

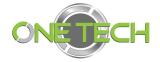

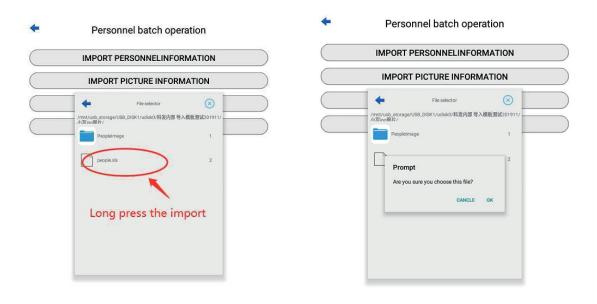

Figure 31 Figure 32

Import picture information as shown in Figure 34-35:

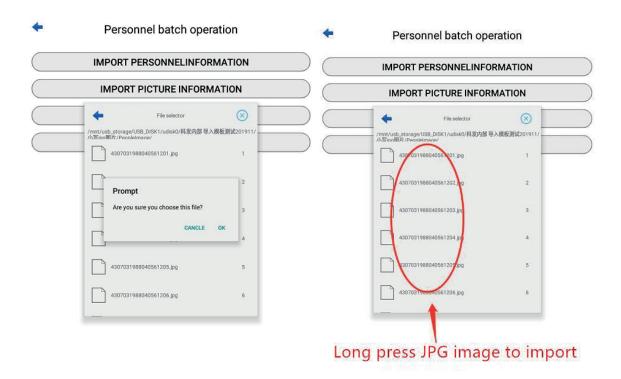

Figure 33 Figure 34

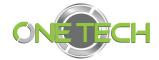

Of course, you can also copy the pictures to a folder. Note that the folder must be all jpg or JPG files to import successfully. The above import operation is actually copying the file of the USB disk to the device storage. The imported personnel information does not need to be scanned, Importing image information requires scanning the catalog to add it to the database, which is very important.

#### 2.8 Data management

Manage identification records, query and export all record information, export personnel data, export data to U disk for viewing, set time period, view, search, export, delete identification records, etc., as shown below:

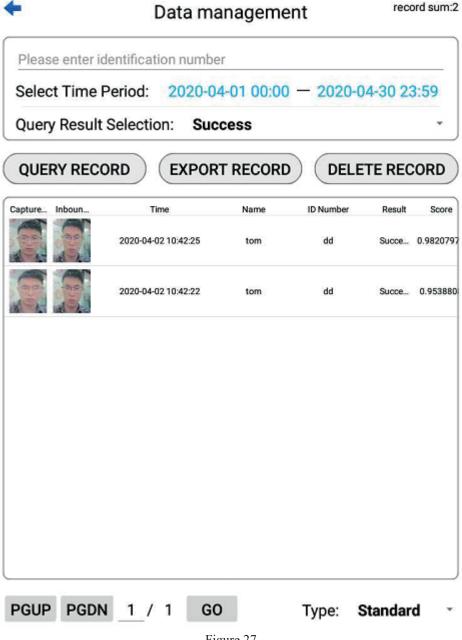

Figure 27

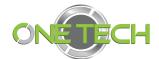

Query result selection: You can view the identification records of success, failure, and all, and you can turn to view the records of the previous and next pages, and there is a type option in the lower right corner, which includes standard type, economic type, and economical type. The standard type saves the identification records of failures and successes regardless of the presence or absence of the network, and uploads when the network is available, while the economical type uploads the cropped face part of the uploaded image compared to the standard type, and finally saves Type only saves the successful recognition, uploads and cuts the pictures of successful recognition records, while those that fail will not save and upload.

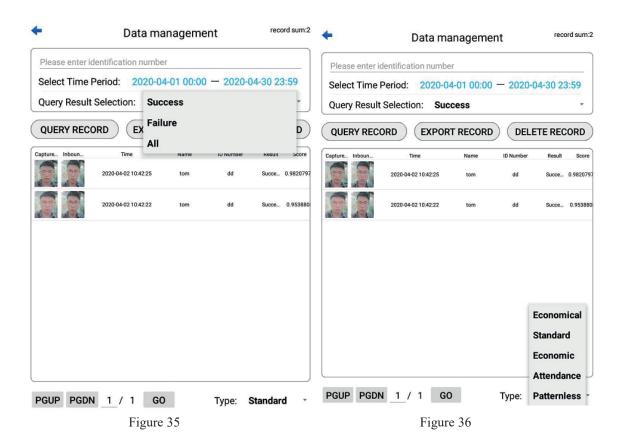

#### 2.9 Equipment rules

Device rules: Set the device travel time rules.

Device rules added by default, apply to all device rules

Effective period: a total of seven days a week, selectable dates, and select all dates

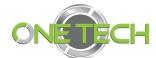

Effective period: There are three stages, and it can be single stage or two stages. Select "Device Rules" and click "Add Device Rules" to add device rules, as shown below:

Note: Set equipment rules; it is to set the travel time rules of the equipment. You can also delete rules after adding device rules.

The rules of personnel are the same as the rules of equipment. They belong to the rules for passing personnel. They are not described here.

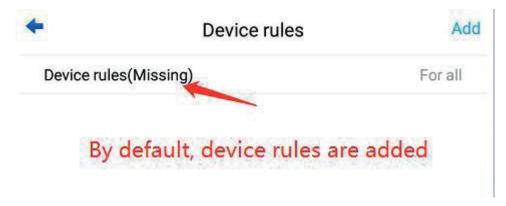

Figure 37

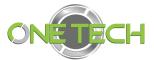

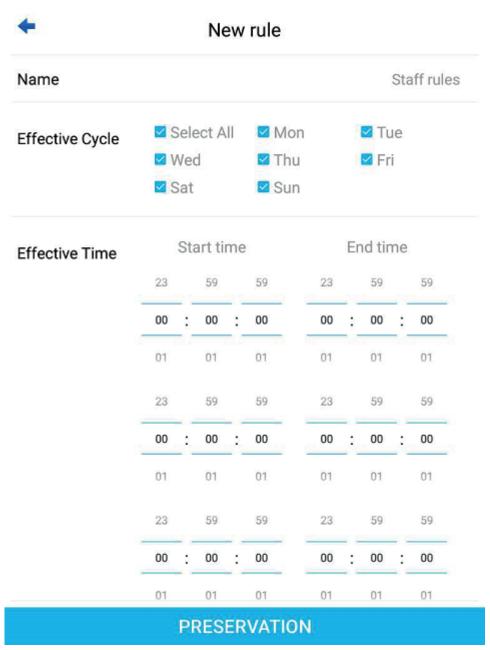

Figure 38

## 2.10 Network settings

Set the wired network address of the device. Static mode (manual configuration) and dynamic mode (automatic acquisition) can be selected, as shown in Figure 40-41:

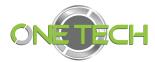

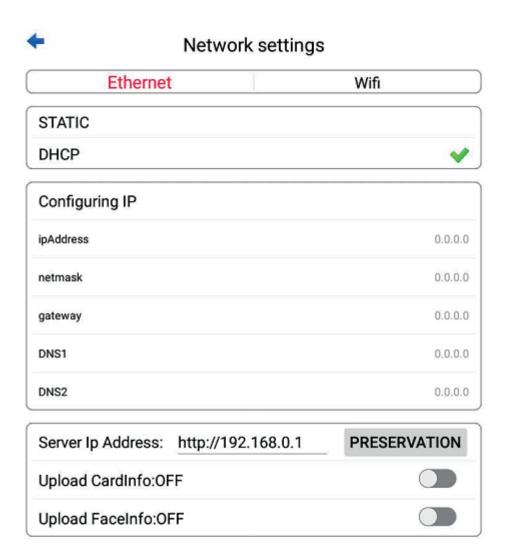

Figure 39

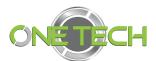

| +         | Network settings               |          |
|-----------|--------------------------------|----------|
|           | Ethernet                       | Wifi     |
| STATIC    |                                | <b>4</b> |
| DHCP      |                                |          |
| Configu   |                                |          |
| ipAddress | Configuring IP                 | 0.0.0.0  |
| netmask   | ipAddress 0.0.0.0              | 0.0.0.0  |
| gateway   | netmask 0.0.0.0                | 0.0.0.0  |
| DNS1      | gateway 0.0.0.0                | 0.0.0.0  |
| DNS2      | DNS1: 0.0.0.0<br>DNS2: 0.0.0.0 | 0.0.0.0  |
|           | 0.0.0.0                        | A TION   |
| Server I  | CANCEL                         | CONFIRM  |
|           | Carumino.OFF                   |          |
| Upload I  | FaceInfo:OFF                   |          |
|           |                                |          |
|           |                                |          |
|           |                                |          |

Figure 40

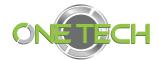

Set the device's wireless network address. You can choose between static mode (manual configuration) and dynamic mode (automatic acquisition), as shown in Figure 42:

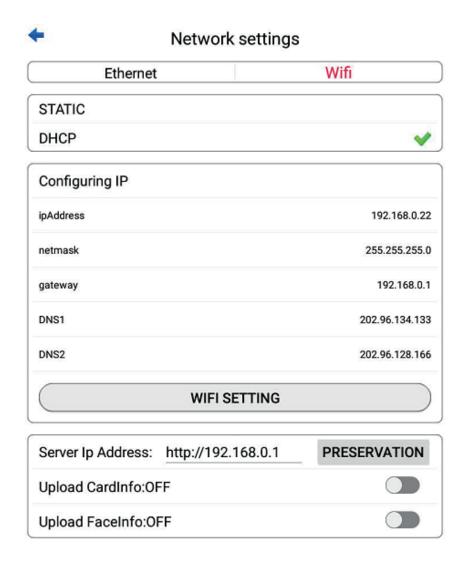

Figure 41

Click "Set WIFI", select a valid wifi, enter the WIFI password to connect, Note: WIFI may not be standard for different products.

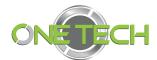

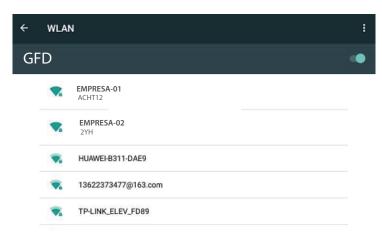

Figure 42

## 2.11 Access control settings

Set Wiegand mode, and control the door open time and fill light time interval, as shown below:

Wiegand type: Wiegand 34, is an output function.

Open the door: Click "Open the door" to open it manually.

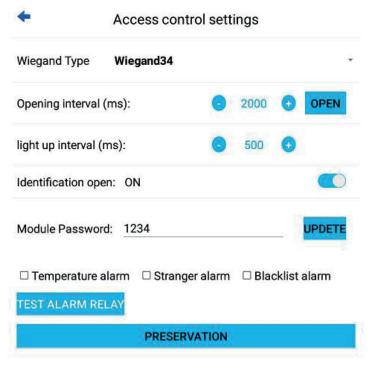

Figure 43

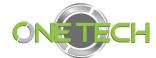

## 2.12 Open the door

The door can be opened by software, remote control or gate, as shown in Figure 45:

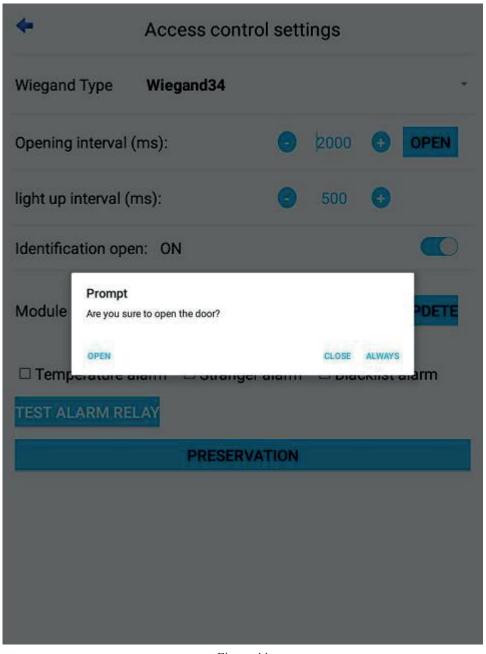

Figure 44

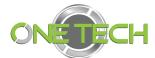

# 2.13 Shut down and restart or return to the Android main interface

You can restart or shut down the device manually, as shown in Figure 46:

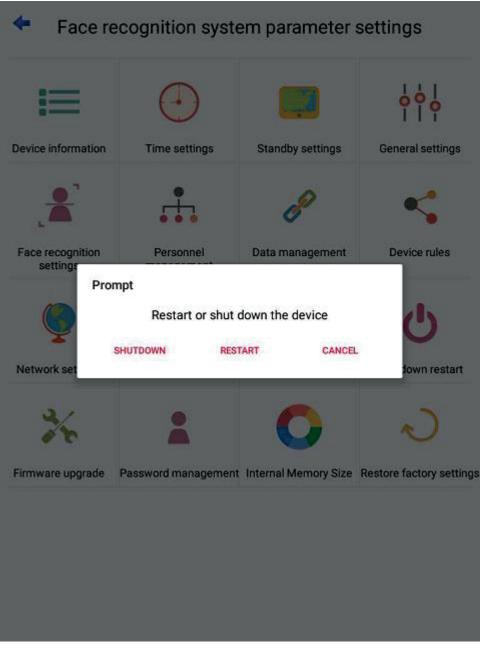

Figure 45

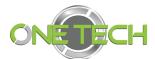

## 2.14 Firmware upgrade

Manual or automatic upgrade, manual upgrade, insert U disk, select the firmware and program path to be upgraded, as shown below:

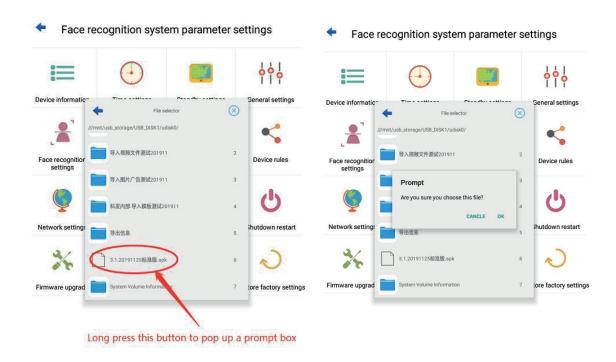

Figure 46 Figure 47

## 2.15 Password management

Set the administrator password, as shown below:

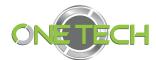

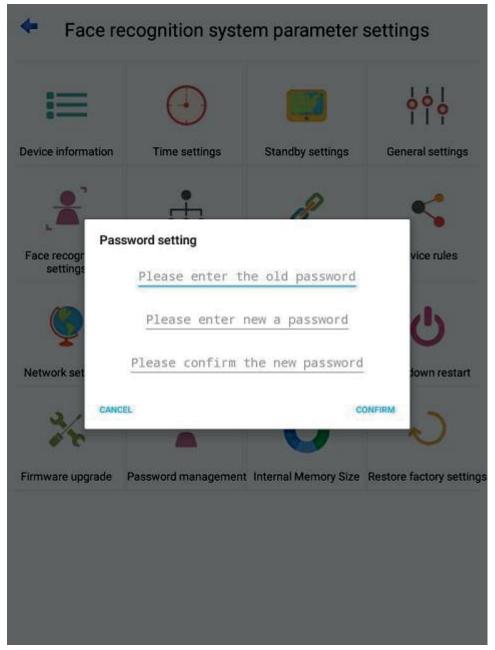

Figure 48

## 2.16 Used capacity

Check the device storage space, used capacity, etc., as shown below:

Note: In order to ensure the safety of the system, the software automatically deletes the identification picture records after the used space of the storage space exceeds 80%. Please synchronize the identification records in time!

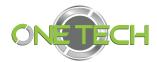

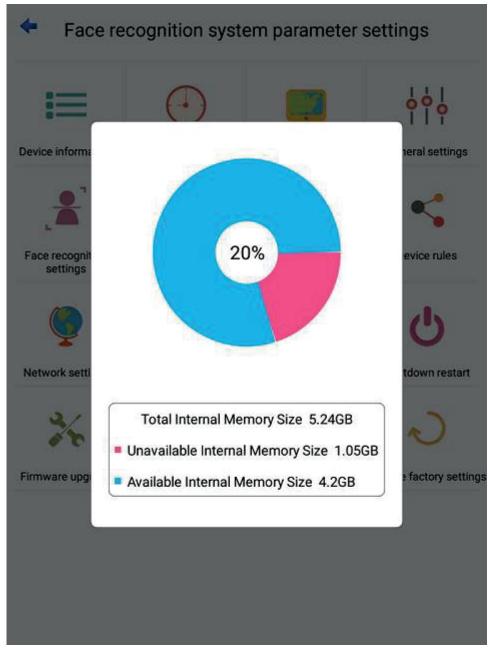

Figure 49

# 2.17 Restore factory settings reset

Restore the default factory settings, click "Restore factory settings", enter the password, the password is the administrator password, as shown below:

Note: Please be careful when restoring the factory settings. After restoring the factory settings, all data will be lost! !! !!

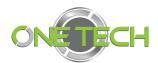

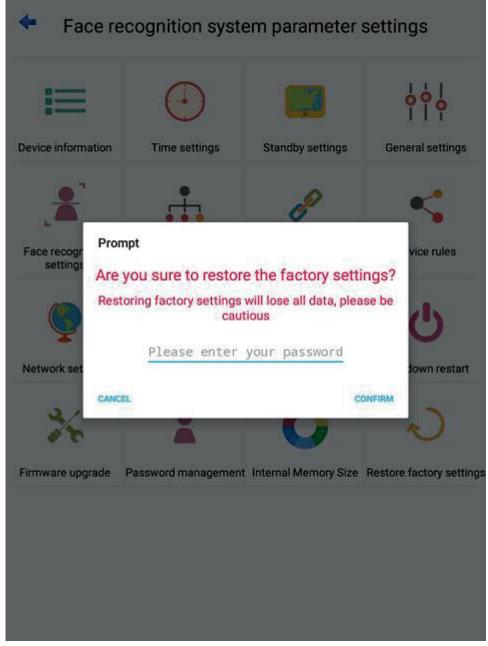

Figure 50